# **Miami-Dade County**

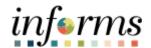

# **End-User Training Guide**

**Course Code: FIN 208** 

**Course Title: Budget Inquiry and Reporting (Department)** 

#### **Course Overview**

# Course Description

This course provides a comprehensive review of the Budget Inquiry and Reporting processes.

This course consists of the following modules:

- Module 1: Course Introduction
- Module 2: Budget Inquiry and Reporting
- Module 3: Course Summary

# Training Audiences

The following audience(s), by INFORMS Security role(s), are required to complete this course before being granted related system access:

- Department Appropriation Processor
- Central Appropriation Processor

#### **Prerequisites**

Participants are required to complete the following End-User Training courses before starting this course:

- ERP 101 Overview of INFORMS
- ERP 102 INFORMS Navigation, Reporting and Online Help
- FIN 101 Financials Fundamentals
- FIN 206 Enter and Process Budget Journals (Department)
- FIN 207 Manage Budget Exceptions (Department)

#### Delivery Method

This course is intended to be delivered through Instructor-led Training.

# Estimated Duration

The total duration of this course, when delivered through Instructor-led Training, is 2 hours.

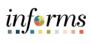

| Table of Contents                                                          |              |
|----------------------------------------------------------------------------|--------------|
| Content                                                                    | Page         |
| Module 1: Course Introduction                                              | 2            |
| Module 2: Budget Inquiry and Reporting                                     | 11           |
| Lesson 1: Budget Inquiry and Reporting                                     | 12           |
| <ul> <li>Lecture 1: The Budgets Overview</li> </ul>                        | 15           |
| <ul> <li>Lecture 2: The Activity Log</li> </ul>                            | 22           |
| <ul> <li>Lecture 3: The Budget Status Report</li> </ul>                    | 25           |
| <ul> <li>Lecture 4: Revenue Expense by Fund Department Gra</li> </ul>      | nt Budget 30 |
| to Actual                                                                  |              |
| <ul> <li>Lecture 5: Budget to Actual Expense and Encumbranc</li> </ul>     | es 36        |
| Remaining Amount                                                           |              |
| <ul> <li>Lecture 6: Budget to Actual Revenue Annual</li> </ul>             | 42           |
| <ul> <li>Lecture 7: Budget to Actual Comparison by Selected</li> </ul>     | 48           |
| ChartFields                                                                |              |
| <ul> <li>Lecture 8: GO (General Obligation) Bond Series All Yea</li> </ul> | ars 54       |
| Revenue and Expenditures                                                   |              |
| Module 3: Course Summary                                                   | 64           |

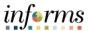

#### **Topics**

This module covers the following topics:

- Course Administration and Logistics
- Learning Objectives
- Roles and Responsibilities
- Navigation
- Key Changes to Business Process
- End-to-End Business Process
- Introduction to Demonstrations, Activities and Exercises

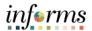

Course Administration and Logistics To get the most benefit from this course, participants should:

- Actively participate in class and ask questions as needed
- Please turn off cell phones and refrain from the use of email and the Internet
- Take breaks as scheduled and return to the classroom promptly

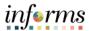

# Learning Objectives

At the conclusion of this course, users will be able to:

- Identify the End-to-End Process of Budget Inquiry and Reporting
- Inquire and Report on Budgets

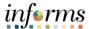

#### Navigation

Below are the steps to navigate to General Ledger, which will be used for navigation in the rest of this course:

1. Login to INFORMS and select **Finance/ Supply Chain (FSCM)** from the home landing page below.

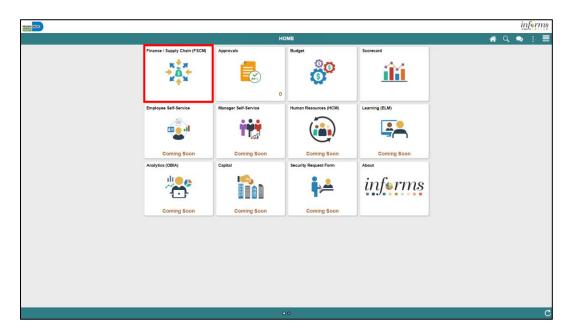

2. Select Finance & Accounting.

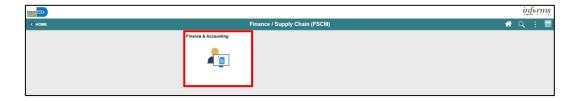

3. Select General Ledger.

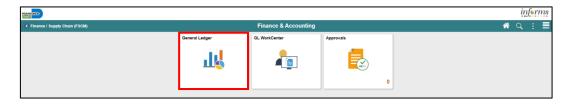

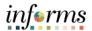

Training
Audience:

The following roles are associated with this course and will play a part in conducting the related business processes for the County:

Roles and Responsibilities

- **Department Appropriation Processor:** The Department Appropriation Processor is responsible for the creation of a budget journal to request or transfer budget for the department.
- **Central Appropriation Processor:** The Central Appropriation Processor has the ability to create countywide controlling budget journals. This user also has access to view Appropriation transactions interfaced from Hyperion.

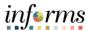

Key Changes to Business Process The Key Changes in the Business Process to Budget Reporting and Inquiry include:

- Ability to view in real-time a budget's remaining spending authority
- Ability to drill down to see what transactions have impacted a budget

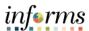

End-to-End Business Process

## **BUDGET JOURNAL**

**Business Process** 

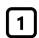

#### **Budget Journal**

- Load budget or transfer a budget
- Create a Budget Journal document

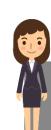

**Department Appropriation Processor** 

Processor role responsible for the creation of the budget journal to request or transfer budget for the department.

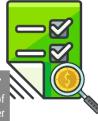

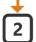

#### **OMB Budget Approval**

- Review Budget Journal
- Approve or Reject

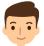

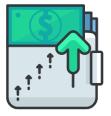

#### **Central Appropriation Approver**

OMB (Office of Management & Budget) Approver role has access to post, approve/ reject Countywide controlling budget journals.

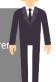

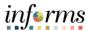

Introduction to **Demonstrations** Activities and **Exercises** 

Users will take part in three types of hands-on learning throughout this course: Instructor Demonstrations, Training Activities and Training Exercises. The definitions and descriptions of each are below.

#### Instructor **Demonstrations**

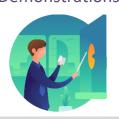

Instructor demonstration activities involve a walk-through of tasks and processes in INFORMS. Instructors will demonstrate how to perform these activities while users follow along.

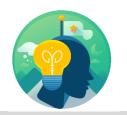

Training Activities Users will perform tasks and processes in the INFORMS training environment by using the Training Activity and Data Sheet provided and by using this training guide as a reference.

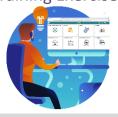

Training Exercises The Instructor will ask questions related to the lecture content and training activities, which are used to check users' knowledge and understanding of course content.

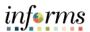

Module 1: Th
Course
Introduction

Summary

This module covers the following topics:

- Course Administration and Logistics
- Learning Objectives
- Roles and Responsibilities
- Navigation
- Key Changes to Business Process
- End-to-End Business Process
- Introduction to Demonstrations, Activities and Exercises

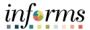

### **Module 2: Budget Inquiry and Reporting**

Lessons

This module includes the following lesson:

• Budget Inquiry and Reporting

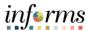

# Lesson 1: Overview

At the conclusion of this lesson, users will be able to:

- Know how to Inquire and Report on Budgets
- Describe the differences between Budget Overview and Activity Log inquiries
- Choose useful search criteria when using the Budget Overview inquiry
- Recognize how information from the Activity Log relates to the Budget Overview inquiry

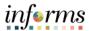

Lesson 1: Introduction

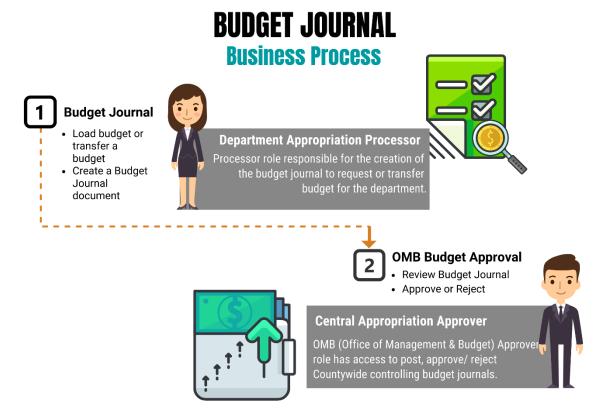

INFORMS Commitment Control delivers several options to enable users to manage and analyze budget data. Budget inquiries enable users to view the details of the budget and remaining spending authority, to make effective management decisions.

The budget inquiry components to be covered:

- The **Budgets Overview** component, which provides everything from summarized accounts by ledger group to individual budget lines and source transactions
- The Activity Log component, which displays transaction line details and budget information for budget-checking transactions
- The **Budget Status Report**, which provides general information about the budget amount remaining

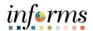

Key Terms The following key terms are used in this module:

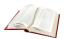

| Term                                                                                                    | Definition                                                                                                    |  |  |  |
|----------------------------------------------------------------------------------------------------|----------------------------------------------------------------------------------------------------|--|--|--|
| Budget                                                                                                    | An estimation of the expenses over a specified future period of time.                                                                                                    |  |  |  |
| Budget The transfer of a budgeted amount from one departmental of fund to another within the same department. |                                                                                                    |  |  |  |
| Budget Entry Type                                                                                             | An identifier that classifies various types of budget transactions. The County will use Original that reflects the initial budget and Mid-Year and Year End Supplementals for authorized changes to the budget.                                                                                                    |  |  |  |
| Budget Journal                                                                                                | A Commitment Control journal used to establish a budget for a particular ChartField string.                                                                                                    |  |  |  |
| Budgetary Only                                                                                                | A ChartField Value that can be used in a Budget Journal but not in a financial accounting transaction.                                                                                                    |  |  |  |
| Control Option of<br>Ledger Group                                                                             | Track w/o Budget: No validation is done of ChartFields entered; Transactions are not stopped. Track with Budget: Validation is done on ChartField combination entered to ensure that a budget row was created. Control: a validation is done on the budget combination if the amount is exceeded, a budget error is logged; the transaction goes no further until resolved. |  |  |  |
| Ledger Group                                                                                                  | Ledger groups define a set of detailed ledgers. These detailed ledgers are associated to specific ledger types. Some examples of Commitment Ledger types include: Budget, Encumbrances, Expenses and Pre-Encumbrances.                                                                                                    |  |  |  |
| Ledger                                                                                                    | The Ledger is a record of monetary transactions by a particular basis of accounting, such as Actuals, CAFR Actuals, AFR Actuals, Summary CAFR, Summary AFR, and Budgetary Ledgers including Countywide Appropriation, Countywide Revenue Estimate, Department Operating, Department Operating Revenue, Projects, Project Activity.                                          |  |  |  |
| Original Budget                                                                                               | Initial recording of an approved budgeted amount.                                                                                                    |  |  |  |
| Remaining Spending Authority  Calculation of Budget - Encumbrance – Expense = RSA. Pre-Encu                   |                                                                                                    |  |  |  |

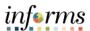

#### Lecture 1: The Budgets Overview

INFORMS Commitment Control delivers several options to enable users to manage and analyze the budget data. Budget inquiries enable users to view the details of the budget and remaining spending authority, to make effective management decisions.

The **Budgets Overview** inquiry enables users to create inquiries based on a wide variety of criteria and then save it for reuse. Use the Budgets Overview inquiry to:

- Examine the users' budget and budget status from a comprehensive perspective
- Drill down to examine specific details of budget journals and source transactions
- Drill down into the transaction source application for a particular transaction
- 1. To view the **Budgets Overview**, navigate to the **Budgets Overview** page: **Main Menu > Finance / Supply Chain (FSCM) > Finance & Accounting > General Ledger > Commitment Control > Budgets Overview:**
- 2. Select Commitment Control > Budget Overview > Add a New Value

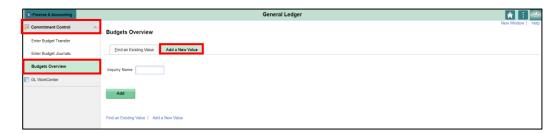

- 3. The page above allows users to search for an existing Budget Overview or begin the process to **Add a New Value**. If the users don't have one already, the users must Add a New Value. Enter an **Inquiry Name** by adding the users' initials and select the **Add** tab.
  - The Inquiry Name is unique to the User ID. Other users will not see others' Inquiry Name
    or vice versa. Users can use a generic Inquiry Name that can be used in the future or
    make it specific if there is always a specific budget combination that is reviewed
    frequently.
- After creating an Inquiry Name, the next time the users access the page, use the Find an Existing Value tab to search and select a budget.
- There is also an ability to delete an Inquiry Name if needed. On the Budget Inquiry
   Criteria page, there is a delete icon that will delete an Inquiry Name that was previously saved.

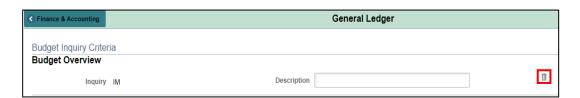

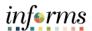

Lecture 1: The Budgets Overview Commitment Control or budget checking ensures that Revenue or Expense Accounts meet the requirements of the applicable commitment control ledger based on Fund and Department. This potentially ensures budgets are not exceeded. The following are the Commitment Control ledgers that will be deployed:

| Ledger Group | Control<br>Option | Туре | Comments                               |
|--------------|-------------------|------|----------------------------------------|
| A_DETAIL     | Track w/o         | Exp  | Annual budget including Grants         |
| A_APPROP     | Control           | Exp  | Annual roll-up based on Accountability |
|              |                   |      | Ordinance, roll up Department and Fund |
| A_REV        | Track w/o         | Rev  | Annual Revenue                         |
| M_CAPDTACT   | Track w/o         | Exp  | Capital Projects                       |
| M_CAPDTL     | Track with        | Exp  | Capital Projects                       |
| M_CAP        | Control           | Exp  | Capital Projects                       |
| M_QUDT2_FD   | Track with        | Exp  | GO Bonds                               |
| M_QUDT_FD    | Control           | Exp  | GO Bonds                               |
| M_QU_FD      | Control           | Exp  | GO Bonds                               |

The Fund's value will determine which Ledger Group is reviewed.

#### **Control Option:**

- Track w/o: No validation is done on ChartFields entered; transactions are not stopped
- Track with: Validation is done on ChartField combination entered to ensure that a
  budget row was created; if the budget amount is exceeded, the transaction is not
  stopped and a warning message is logged; if no budget row was created, an error
  message is logged and the transaction goes no further
- **Control:** A validation is done on the budget combination. If the amount is exceeded a budget error is logged and the transaction goes no further until resolved
- Accountability Ordinance: For the Ledger Group A\_APPROP, OMB has grouped the Account ChartFields into three different groups: Personnel, Other Operating and Capital.
- **Type:** Rev is for Accounts that begin with a '4' and Exp are for Accounts that begin with a '5'.

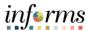

Lecture 1: The Budgets Overview This course will concentrate on the annual Appropriation ledger which is set to Control.

- Control means validation is done on the budget combination. if the amount is exceeded, a budget error is logged. The transaction goes no further until resolved.
- This Ledger Group is one that the County will monitor closely through the year,
   allowing the users the ability to see budgets at risk of being overspent.

#### Enter the following:

- 1. Business Unit: MDADE will default and is the only Business Unit that will have activity
- 2. Ledger Group Set: Ledger Group
- 3. **Ledger Group: A\_APPROP** a valid Ledger Group can be selected from the drop-down list; the selection will depend on what the users are trying to review
- 4. **Type of Calendar: Budget Period** a Budget Period is the equivalent of the County Fiscal Year for the annual ledgers; for the multi-year Ledger Groups it is **Life To Date.**
- 5. From Budget Period: 2020 for the annual budget; it represents the County Fiscal Year
- 6. To Budget Period: 2020 for the annual budget; it represents the County Fiscal Year

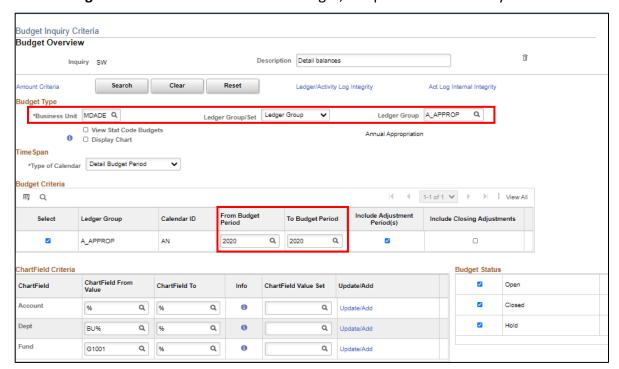

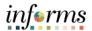

Lecture 1: The Budgets Overview The **ChartField Criteria section** only displays the ChartFields the Ledger Group monitors. While the actual transaction includes Fund, Department, Account, Grant and optionally Project-related ChartFields, the appropriation ledger displays three. The chart below shows the different fields in each **Commitment Control Ledger Group**.

| Ledger Group | Fund | Dept | Acct | Grant | BU<br>PC | Project | Activity | Source<br>Type |
|--------------|------|------|------|-------|----------|---------|----------|----------------|
| A_DETAIL     | D    | D    | D    | D     | OD       | OD      | OD       | OD             |
| A_APPROP     | D    | RU   | RU   |       |          |         |          |                |
| A_REV        | D    | D    | D    | D     | OD       | OD      | OD       | OD             |
| M_CAPDTACT   | D    |      | RU   |       | D        | D       | D        |                |
| M_CAPDTL     | D    |      | RU   |       | D        | D       |          |                |
| M_CAP        | RU   |      |      |       | D        | D       |          |                |
| M_QUDT2_FD   | D    |      |      |       | D        | D       |          | D              |
| M_QUDT_FD    | D    |      |      |       | D        |         |          | D              |
| M_QU_FD      | RU   |      |      |       | D        |         |          | D              |

- D = Detail Value
- OD = Optional Detail Value
- RU = Roll Up based on tree, i.e. Accountability Ordinance for Appropriation Account, overall Department for Appropriation Department
- Blank = not part of Ledger Group definition

#### Enter the following:

- 1. **Account:** Enter **%**, a wild card which will bring back all roll up Accountability Ordinance Accounts.
- 2. **Dept: BU**% returns all Departments that begin with BU; entering only the % wild card, alternatively could enter the roll-up the value of BU00000000
- 3. **Fund: G1001** is for General Fund Operations
- 4. Budget Status: select the checkbox for Open, Closed and Hold
- 5. Then, select the **Search** button

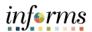

Lecture 1: The Budgets Overview

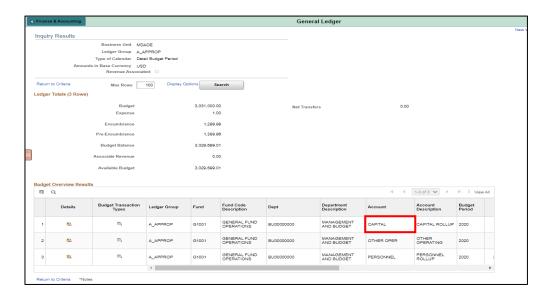

- 6. The above results are returned, with 3 rows that met the search criteria.
  - **NOTE:** These are based on Accountability Ordinance roll-ups.
- 7. The top section **Ledger Totals** gives a higher-level view of the Budget.
- 8. The **Budget Overview Results** show individual line details on each Accountability Ordinance. If the bar is scrolled to the right, it will show how much is available.

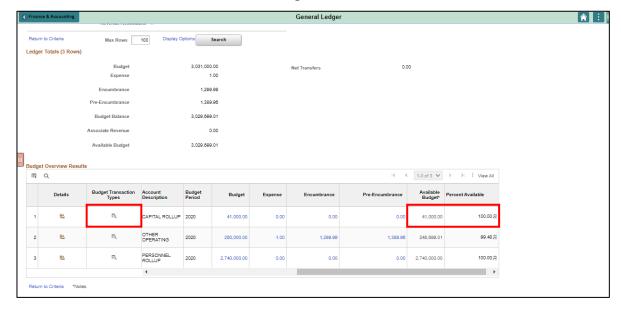

- The **Available Budget** shows the Remaining Spending Authority. For example, the Accountability Ordinance for CAPITAL ROLLUP has \$30,830 in the above screenshot.
- The **Percent Available** indicates that 75% of the total budget is available for CAPITAL.
- The **Budget Transaction Type** will show how the total Budget is in the initial Original Budget vs. Supplemental.

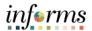

Lecture 1: The Budgets Overview

| Ledger          | Module updating                     |  |  |  |
|-----------------|-------------------------------------|--|--|--|
| Budget          | Commitment Control                  |  |  |  |
| Expense         | Any but Purchasing and Requisitions |  |  |  |
| Encumbrance     | Purchasing                          |  |  |  |
|                 | AP for reversal                     |  |  |  |
| Pre-Encumbrance | Requisition                         |  |  |  |
|                 | Purchasing for reversal             |  |  |  |

**NOTE:** The Pre-Encumbrance is displayed but the amount does not impact the Remaining Spending Authority. The County shows Requisitions as a way for management to see what is in the pipeline and would impact their budgets in the future.

Any values with a hyperlink can be selected to drill down to a list of documents that make up the balance.

For example, if users select the Expense column in the Capital row:

- It shows the documents, in this case, AP Vouchers that affected the budget
- Selecting the magnifying glass allows users to see the detailed ChartField values on the transaction and Invoice Number

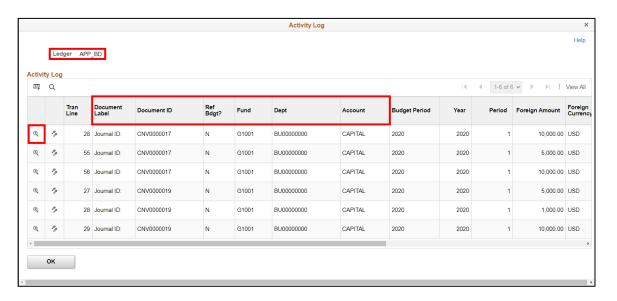

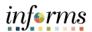

Lecture 1: The Budgets Overview

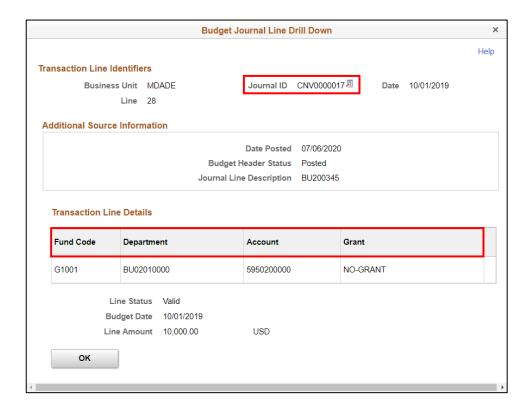

These ledgers get updated in real-time, when a user runs the budget checking process and the transaction is returned as Valid, the Remaining Spending Authority balance is updated.

General Ledger is updated in batch mode, while postings will occur multiple times during the day, so there may be a timing difference.

Once the workflow approval has been approved the document is posted in the submodule and then integrated into General Ledger.

Transactions are canceled or deleted depending upon the module and the process reverses the impact of the transaction.

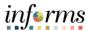

#### Lecture 2: The Activity Log

The Activity Log is comprised of activity lines created when the users' budget-checks transactions.

- The Activity Log inquiry enables users to view the details of the users' budget activity. By creating an inquiry with the Activity Log, the users can view transaction lines and affected budget ledgers for budget-checking transactions.
- The purpose of the Activity Log is to see an individual transaction and how it impacted the various Commitment Control ledgers. Use the activity log to:
  - View activity details by transaction type
  - View budget specifics
  - View details of the document
- In the Budget Overview activity, we looked at the AP Voucher 00000132. Now we will look at it from the Activity Log perspective.
- Navigate to the Activity Log: Finance / Supply Chain (FSCM) > Finance & Accounting >
  General Ledger > Commitment Control > Activity Log

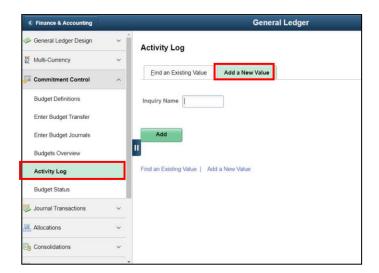

- 2. The page above allows users to search for an existing Activity Log or begin the process to Add a New Value. If the users don't have one already, users must Add a New Value. Enter an **Inquiry Name** by adding the users' initials and selecting **Add**.
- The Inquiry Name is unique to the User ID. Users will not see others' Inquiry Names or vice versa. Users can use a generic Inquiry Name that can be used in the future or make it specific if there is always a specific budget combination that is reviewed frequently.
- After creating an Inquiry Name, the next time the users access the page, use the Find
  an Existing Value tab to search and select a budget.
- There also an ability to delete an Inquiry Name if needed. On the **Budget Inquiry Criteria** page, there is a delete icon that will delete an Inquiry Name that was previously saved.

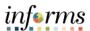

Lecture 2: The Activity Log

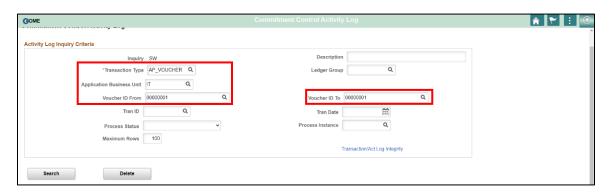

- 3. Enter the following in the search:
  - **Transaction Type:** AP\_VOUCHER select from the drop-down, list, the first two letters represent the module of the document
  - **Application Business Unit: IT** This is the Department the processed the transaction; work is done by IT on Budget behalf
  - Voucher ID From: 00000001Voucher ID To: 00000001
- 4. Select **Search**

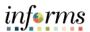

Lecture 2: The Activity Log

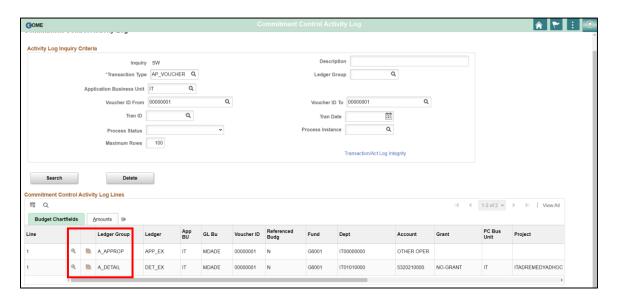

- 5. The search returns the above snapshot of the transaction and the multiple Ledger(s) that were updated.
- In the Budget Overview, we reviewed the impact of the Appropriation. This report shows that the Detail ledger was updated as well.
- The magnifying glass allows to drill down to the AP invoice.
- The other icon is a budget review of the combination.

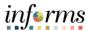

Lecture 3: The Budget Status Report The Budget Status Report provides specific information on budgets based on search criteria implemented by the users.

The benefit of this delivered report is that it can be sent to people who prefer not to sign into INFORMS. However, the downside is the report is a snapshot in time. As additional transactions are executed, the results are impacted, and the report will be outdated.

- Navigate to the Budget Status page: Main Menu > Financial / Supply Chain (FSCM) >
  Finance & Accounting > General Ledger > Commitment Control > Budget Reports >
  Budget Status
- 2. The page below allows users to search for an existing Budget Status Report or begin the process of adding a new one. If the users don't have one already, the users must **Add a**New Value.
- The **Run Control ID** is unique to the User ID. Other users will not see others' Run Control ID or vice versa.
- Users can use a generic Run Control ID that can be used in the future or make it specific if there is always a specific budget combination that is reviewed frequently.
- After creating a Run Control ID, the next time accessing the page, the Find an Existing
   Value can be used by searching and selecting.
- Unlike Inquiry Names, Run Control IDs cannot be deleted by the functional users.

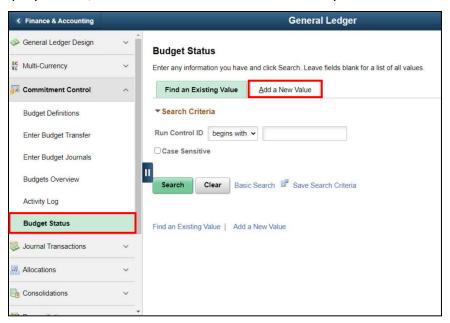

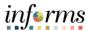

Lecture 3: The Budget The **Report Request Parameters** pages allow users to identify the particular budget they have an interest in. The users can identify budgets by searching for the Ledger Group.

Status Report

- 3. Enter **MDADE** for the Unit
- 4. Enter **A\_APPROP** for the Ledger Group
- 5. Select the Refresh button

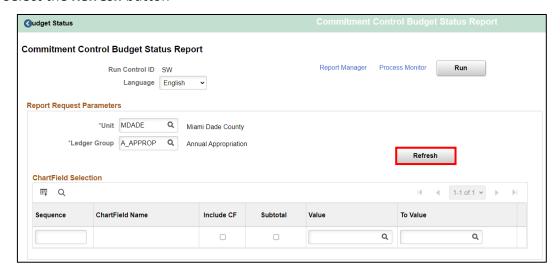

- 6. A list of all ChartFields appears. Users need to know which ChartFields belong to which Ledger Group (see the Budgets Overview section for details on this).
- 7. For the ChartField to appear on the report, the **Include CF** box must be selected.
- 8. If **Subtotals** are required, the Subtotal checkbox needs to be on.
- Value and To Value: Unlike the Budget Overview page, wildcards (%) are not acceptable.
   In the Appropriation Ledger Group, the high-level Department is the two-digit
   Department followed by 8 zeroes, which can be selected from the drop-down list
   (XX00000000).
- 10. The **Sequence** is the order that the report should be displayed.

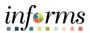

### Lecture 3: The Budget Status Report

#### 11. Select Run.

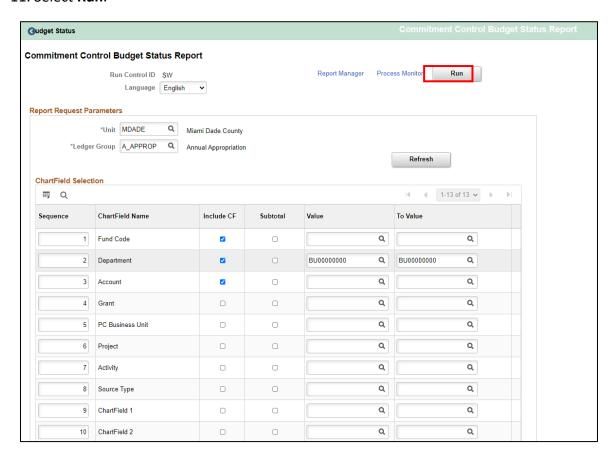

#### 12. Select OK.

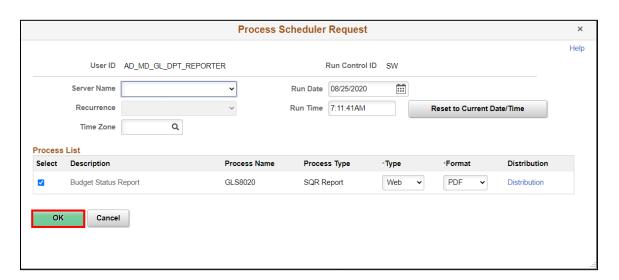

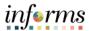

13. Take note of the Process Instance number: 178132

Lecture 3: The Budget Status Report

14. Select Report Manager.

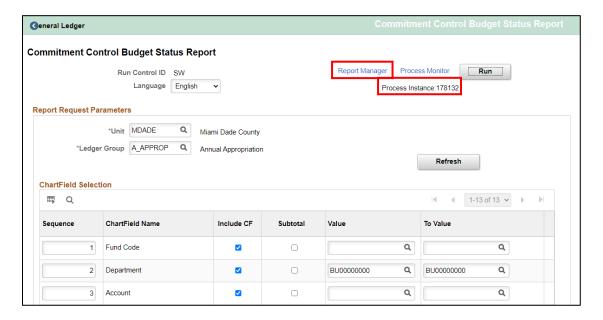

15. Select the Report hyperlink.

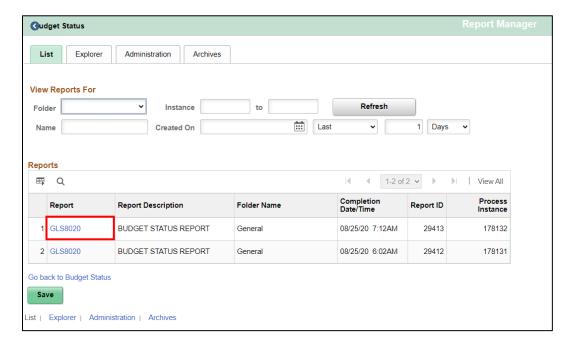

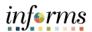

16. Select the **PDF hyperlink file**.

Lecture 3: The Budget Status Report

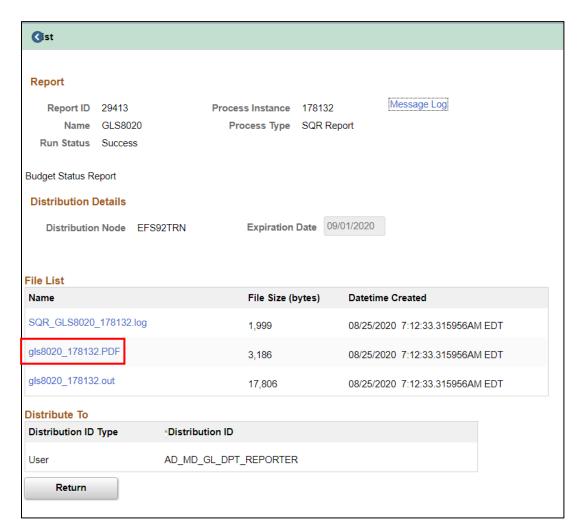

| Bus. U:<br>Ledger<br>Curren | Grp: A_APPROI              | Miami Dade Coun         |                    |      |                   | SOFT GL<br>PATUS REPORT |                |                  | Page No.<br>Run Date<br>Run Time | 08/25/2020                 |
|-----------------------------|----------------------------|-------------------------|--------------------|------|-------------------|-------------------------|----------------|------------------|----------------------------------|----------------------------|
|                             | ields Criteria             |                         | Dept: BU00000000   |      | Account: All valu | ies                     |                |                  |                                  |                            |
| Fund                        | Dept                       | Account                 | Budget             | As   | soc Revenue       | Planned                 | PreEncumbrance | Encumbrance      | Expense                          | Remaining                  |
| 1001                        | BU00000000<br>BU000000000  | CAPITAL<br>OTHER OPER   | 41,00<br>250,00    |      | 0.00              | 0.00                    |                | 0.00<br>1,299.99 | 0.00                             | 41,000.00<br>248,699.0     |
| 1001                        | BU00000000                 | PERSONNEL               | 2,740,00           | 0.00 | 0.00              | 0.00                    | 0.00           | 0.00             | 0.00                             | 2,740,000.0                |
| 3046<br>3046                | BU000000000<br>BU000000000 | CAPITAL<br>OTHER OPER   | 35,00<br>230,00    |      | 0.00              | 0.00                    |                | 0.00             | 0.00                             | 35,000.00<br>230,000.00    |
| 3046<br>2001                | BU00000000                 | PERSONNEL<br>OTHER OPER | 2,899,00<br>250,00 |      | 0.00              | 0.00                    |                | 0.00             | 0.00<br>1,000.00                 | 2,899,000.00<br>249,000.00 |
|                             |                            | Grand Total :           | 6,445,00           | 0.00 | 0.00              | 0.00                    | 1,389.96       | 1,299.99         | 1,001.00                         | 6,442,699.0                |

17. The report is displayed with subtotal by parameters.

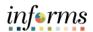

Lecture 4:
Revenue
Expense by
Fund
Department
Grant Budget
to Actual

| Report Name           | Report Description                                            |  |  |  |
|-----------------------|---------------------------------------------------------------|--|--|--|
| RPT-GL-203 Rev Exp by | Based on input parameters of Fiscal Year, Accounting          |  |  |  |
| Fund Dept Grant       | Period(s) by Fund, Dept and/or Grant Displays budget from     |  |  |  |
|                       | the A_REV Ledger Group for Revenue accounts that begin        |  |  |  |
|                       | with a 4 and A_DETAIL Ledger Group for Expenditure            |  |  |  |
|                       | Accounts that begin with a 5 and compares to the Actuals      |  |  |  |
|                       | ledger for YTD with the available budget and displays current |  |  |  |
|                       | month activity and prior year to date.                        |  |  |  |

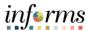

Lecture 4:
Revenue
Expense by
Fund
Department
Grant Budget
to Actual

The benefit of this delivered report is that it can be sent to people who prefer not to sign into INFORMS. However, the downside is the report is a snapshot in time. As additional transactions are executed, the results are impacted, and the report will be outdated.

- Navigate to: Main Menu > Financial / Supply Chain (FSCM) > Finance & Accounting >
  GL Work Center > Reports/Processes > Ad Hoc Report > BI Publisher Query Report
  Scheduler
- 2. The page below allows users to search for an existing Report or begin the process of adding a new one. If the users don't have one already, the users must **Add a New Value.**
- The **Run Control ID** is unique to the User ID. Other users will not see others' Run Control ID or vice versa.
- Users can use a generic Run Control ID that can be used in the future or make it specific if there is always a specific combination that is reviewed frequently.
- After creating a Run Control ID, the next time accessing the page, the Find an Existing
   Value can be used by searching and selecting.

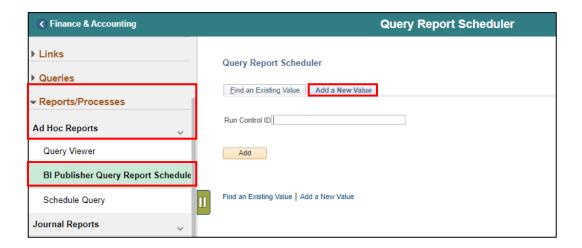

3. Enter the **Report Name** MD GLR203.

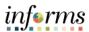

Lecture 4:
Revenue
Expense by
Fund
Department
Grant Budget
to Actual

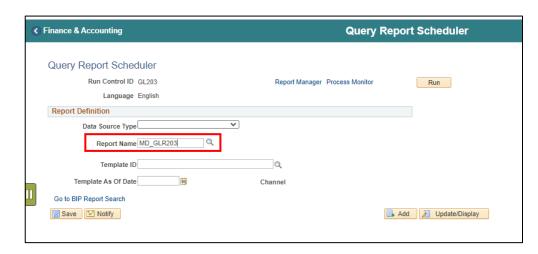

- 4. After entering the value, select the magnifying glass.
- 5. Complete information: **Fiscal Year** and **Accounting Period** are required, ChartFields if left blank bring back all values for that ChartField.
- Either enter individual ChartField values or a Tree Node name for a group of values.

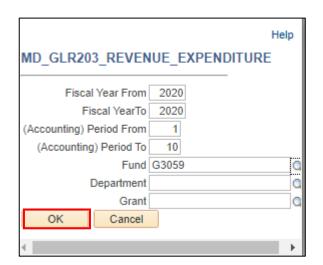

6. Select OK.

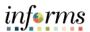

Lecture 4:
Revenue
Expense by
Fund
Department
Grant Budget
to Actual

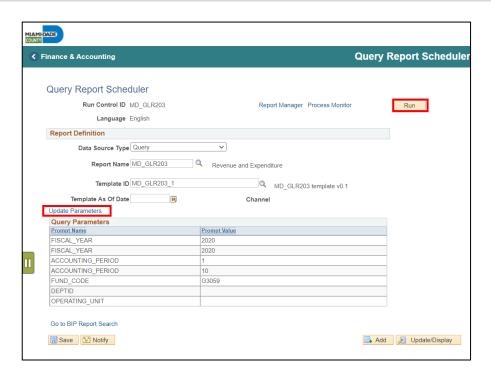

- 7. If the same **Run Control** is used in the future, to change the input **Query Parameters**, select **Update Parameters and** repeat previous steps.
- 8. Select Run.
- 9. Select the output **Format** desired. It is preferred to use Excel or XLS to be able to filter the report.

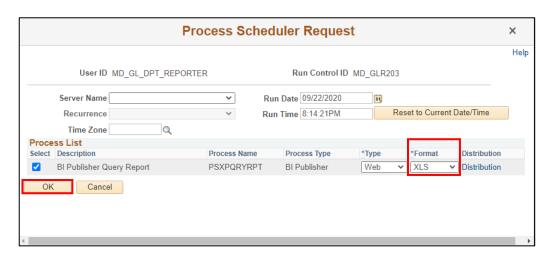

- 10. Select OK.
- 11. Note the Process Instance number. Select the Hyperlink Report Manager.

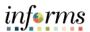

Lecture 4:
Revenue
Expense by
Fund
Department
Grant
Budget to
Actual

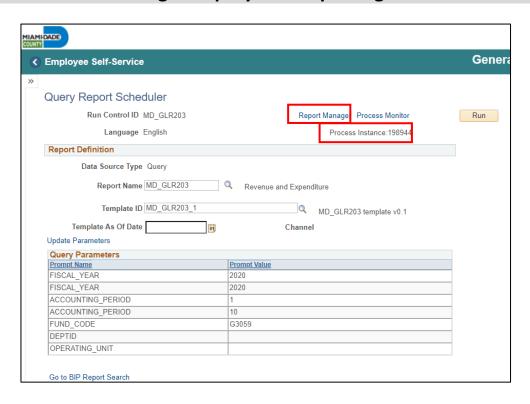

- 12. Match the Process Instance number from the previous step. User may need to select the **Refresh** button.
- 13. After matching the Process Instance number, select the Report hyperlink.

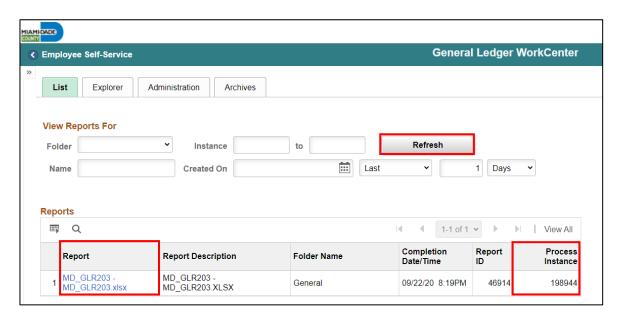

14. If the message in the screenshot below is received, select No.

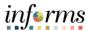

Lecture 4:
Revenue
Expense by
Fund
Department
Grant
Budget to
Actual

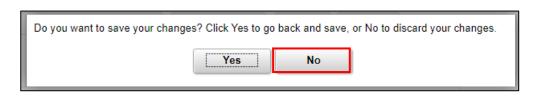

15. Depending on the user's workstation configuration, a will file will open or be required to be saved.

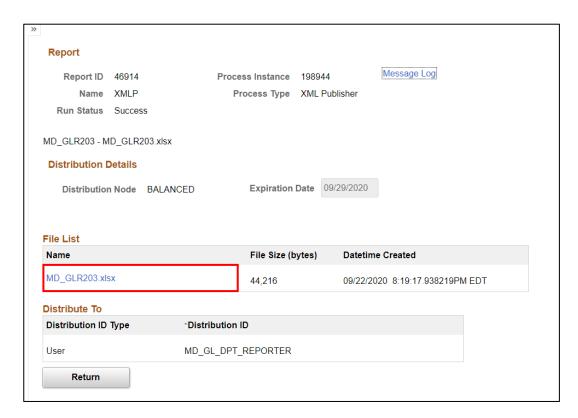

16. The report opens and the functionality of the workstation is now available to review the details.

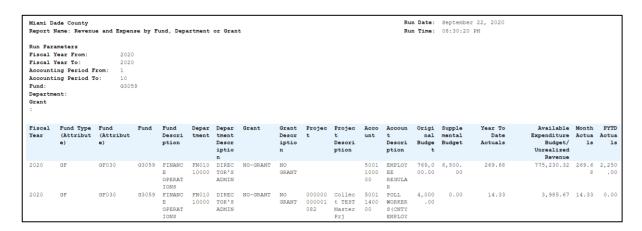

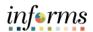

Lecture 5:
Budget to
Actual Expense
and
Encumbrances
Remaining
Amount

| Report Name          | Report Description                                        |
|----------------------|-----------------------------------------------------------|
| RPT-GL-242 Budget to | Based on input parameters of Fiscal Year, Accounting      |
| Actuals Exp          | Period(s) by Fund, Dept, Grant or project Displays budget |
|                      | and encumbrances from the A_REV Ledger Group for          |
|                      | Revenue accounts that begin with a 4 and A_DETAIL Ledger  |
|                      | Group for Expenditure Accounts that begin with a 5 and    |
|                      | compares to the Actuals ledger for YTD with the available |
|                      | budget and displays prior year to date.                   |

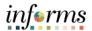

Lecture 5:
Budget to
Actual Expense
and
Encumbrances
Remaining
Amount

The benefit of this delivered report is that it can be sent to people who prefer not to sign into INFORMS. However, the downside is the report is a snapshot in time. As additional transactions are executed, the results are impacted, and the report will be outdated.

- Navigate to: Main Menu > Financial / Supply Chain (FSCM) > Finance & Accounting > GL Work Center > Reports/Processes > Ad Hoc Report > BI Publisher Query Report Scheduler
- 2. The page below allows users to search for an existing Report or begin the process of adding a new one. If the users don't have one already, the users must **Add a New Value.**
- The Run **Control ID** is unique to the User ID. Other users will not see others' Run Control ID or vice versa.
- Users can use a generic Run Control ID that can be used in the future or make it specific if there is always a specific combination that is reviewed frequently.
- After creating a Run Control ID, the next time accessing the page, the **Find an Existing Value** can be used by searching and selecting.

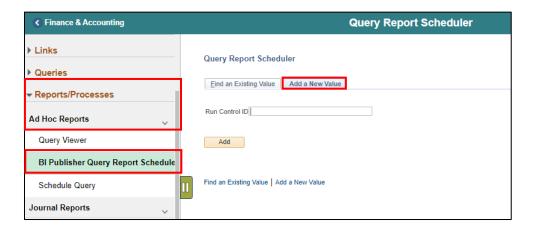

3. Enter the Report Name MD\_GLR242.

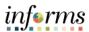

Lecture 5:
Budget to
Actual Expense
and
Encumbrances
Remaining
Amount

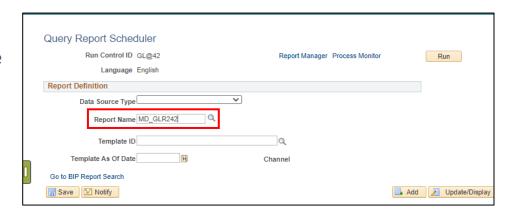

- 4. After entering a value, select the magnifying glass.
- 5. Complete information: **Fiscal Year** and **Accounting Period** are required, ChartFields if left blank bring back all values for that ChartField.
- Either enter individual ChartField values or a Tree Node name for a group of values.

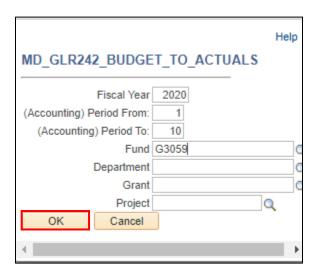

6. Select OK.

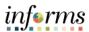

Lecture 5:
Budget to
Actual
Expense and
Encumbrances
Remaining
Amount

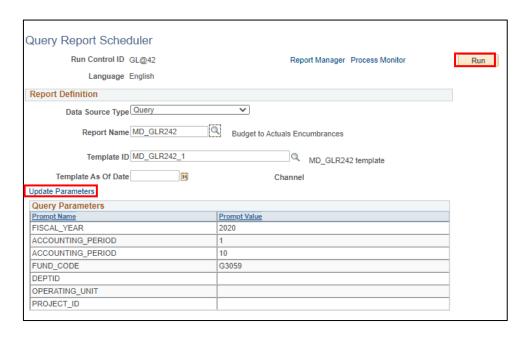

- 7. If the same **Run Control** is used in the future, to change the input **Query Parameters**, select **Update Parameters and** repeat previous steps.
- 8. Select Run.
- 9. Select the output **Format** desired. It is preferred to use Excel or XLS to be able to filter the report.

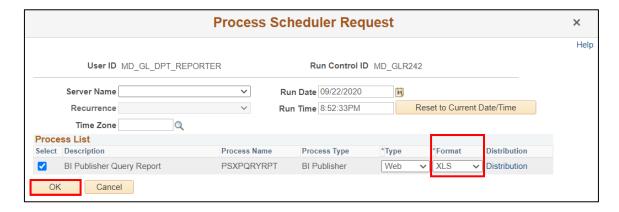

- 10. Select OK.
- 11. Note the **Process Instance** number. Select the **Hyperlink Report Manager**.

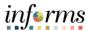

Lecture 5:
Budget to
Actual Expense
and
Encumbrances
Remaining
Amount

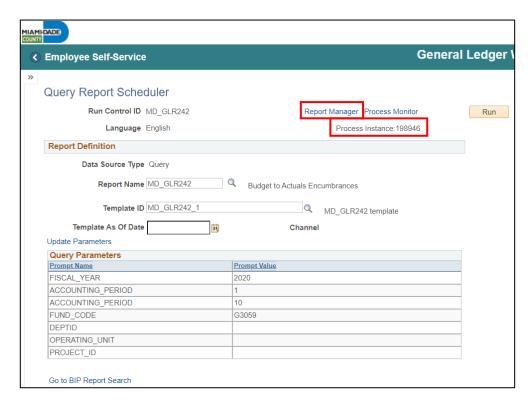

- 12. Match the Process Instance number from the previous step. User may need to select the **Refresh** button.
- 13. After matching the Process Instance number, select the Report hyperlink.

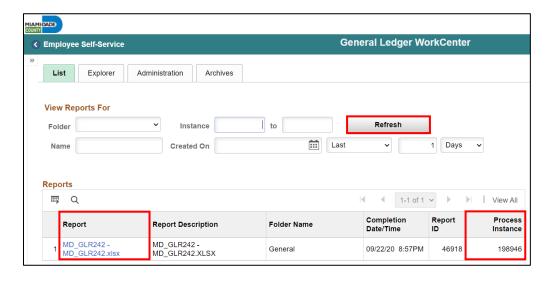

- 14. If this message is received, select No.
- 15. Depending on the user's workstation configuration, a will file will open or be required to be saved.

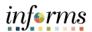

Lecture 5:
Budget to
Actual Expense
and
Encumbrances
Remaining
Amount

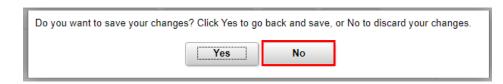

| Report          |               |                 |              |       |            |                    |       |
|-----------------|---------------|-----------------|--------------|-------|------------|--------------------|-------|
| Report ID       | 46918         | Process         | s Instance   | 19894 | 16         | Message Log        |       |
| Name            | XMLP          | Pro             | cess Type    | XML F | Publisher  |                    |       |
| Run Status      | Success       |                 |              |       |            |                    |       |
| MD GLR242 - M   | D GLR242.xlsx |                 |              |       |            |                    |       |
|                 |               |                 |              |       |            |                    |       |
| Distribution [  | Details       |                 |              |       |            |                    |       |
| Distribution    | Node BALANCE  | :D              | Expiration I | Date  | 09/29/2020 |                    |       |
|                 |               |                 |              |       |            |                    |       |
|                 |               |                 |              |       |            |                    |       |
| File List       |               |                 |              |       |            |                    |       |
| Name            |               |                 | File Size (b | ytes) | Datetime   | e Created          |       |
| MD_GLR242.xls   | SX            |                 | 48,396       |       | 09/22/20   | 20 8:57:36.773212P | M EDT |
| Distribute To   |               |                 |              |       |            |                    |       |
| Distribution ID | Туре          | Distribution ID |              |       |            |                    |       |
| User            | 1             | MD_GL_DPT_R     | REPORTER     |       |            |                    |       |
| Return          |               |                 |              |       |            |                    |       |

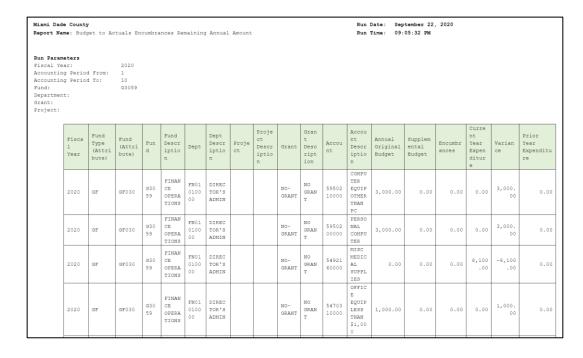

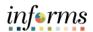

| Report Name          | Report Description                                             |
|----------------------|----------------------------------------------------------------|
| RPT-GL-249 Budget to | Based on input parameters of Fiscal Year, Accounting Period(s) |
| Actuals Revenue      | by Fund, Dept, Grant or project Displays budget from the A_REV |
|                      | Ledger Group for Revenue accounts that begin with a 4 and      |
|                      | compares to the Actuals ledger for YTD with the available      |
|                      | budget and displays prior year to date.                        |

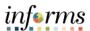

Lecture 6: Budget to Actual Revenue Annual The benefit of this delivered report is that it can be sent to people who prefer not to sign into INFORMS. However, the downside is the report is a snapshot in time. As additional transactions are executed, the results are impacted, and the report will be outdated.

- Navigate to: Main Menu > Financial / Supply Chain (FSCM) > Finance & Accounting > GL Work Center > Reports/Processes > Ad Hoc Report > BI Publisher Query Report Scheduler
- 2. The page below allows users to search for an existing Report or begin the process of adding a new one. If the users don't have one already, the users must **Add a New Value.**
- The Run **Control ID** is unique to the User ID. Other users will not see others' Run Control ID or vice versa.
- Users can use a generic Run Control ID that can be used in the future or make it specific if there is always a specific combination that is reviewed frequently.
- After creating a Run Control ID, the next time accessing the page, the Find an Existing Value can be used by searching and selecting.

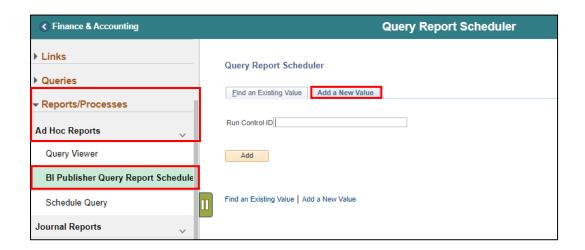

3. Enter the Report Name MD\_GLR249.

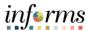

Lecture 6: Budget to Actual Revenue Annual

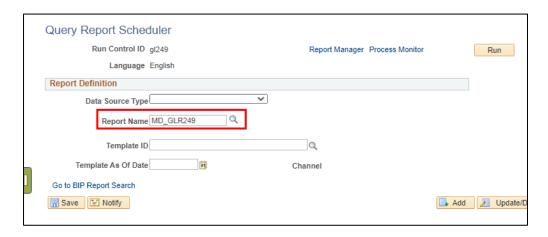

- 4. After entering a value, select the magnifying glass
- 5. Complete required information **Fiscal Year** and **Accounting Period** are required, ChartFields if left blank bring back all values for that ChartField.
  - Either enter individual ChartField values or a Tree Node name for a group of values.

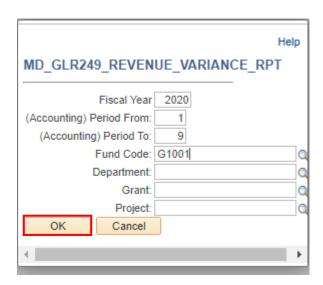

6. Select OK.

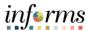

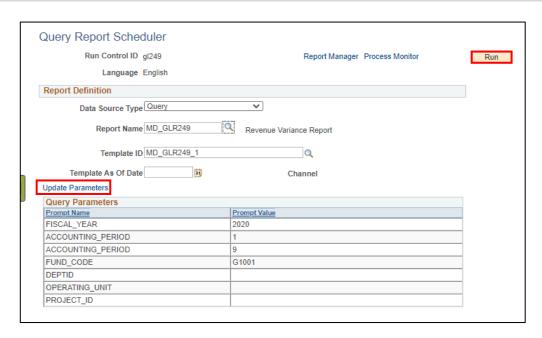

- 7. If the same **Run Control** is used in the future, to change the input **Query Parameters**, select **Update Parameters** and repeat previous steps.
- 8. Select Run.
- 9. Select the Output **Format** desired. It is preferred to use Excel or XLS to be able to filter the report.

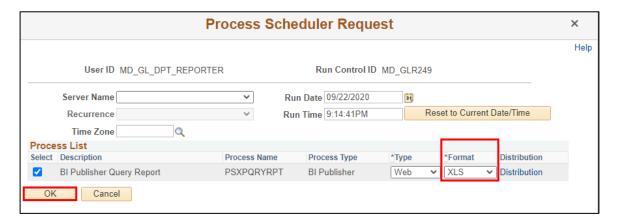

- 10. Select OK.
- 11. Note the **Process Instance** number. Select the **Hyperlink Report Manager**.

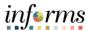

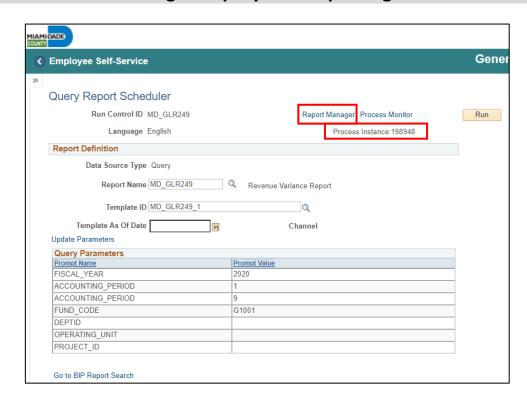

- 12. Match the Process Instance number from the previous step, the **Refresh** button may need to be selected.
- 13. After matching the Process Instance number, select the Report hyperlink.

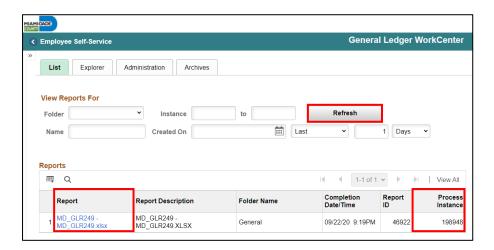

- 14. Select the report ID hyperlink
- 15. If this message is received, select **No**.
- 16. Depending on the user's workstation configuration, a will file will open or be required to be saved.

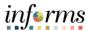

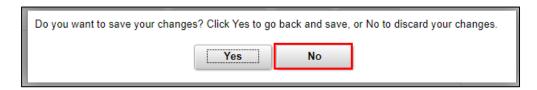

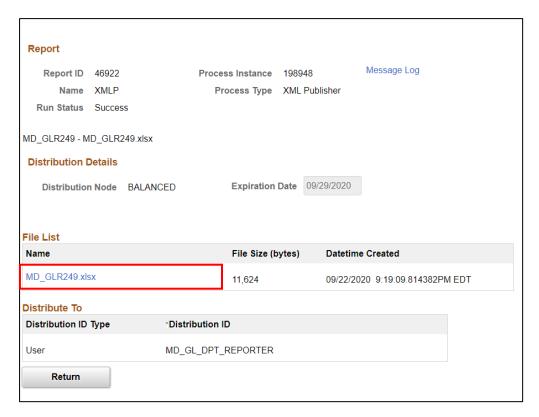

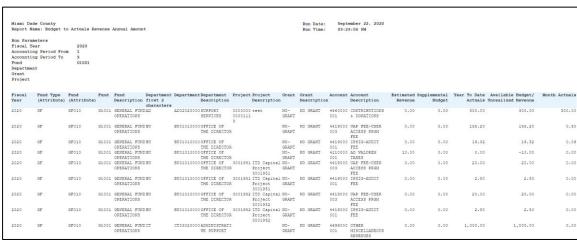

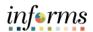

| Report Name          | Report Description                                          |
|----------------------|-------------------------------------------------------------|
| RPT-GL-270 Budget to | Based on input parameters of Fiscal Year, Accounting        |
| Actual Comparison    | Period(s) by Fund, Dept, Grant or project Displays budget   |
|                      | from the A_REV Ledger Group for Revenue accounts that       |
|                      | begin with a 4 and A_DETAIL Ledger Group for Expenditure    |
|                      | Accounts that begin with a 5 and compares to the Actuals    |
|                      | ledger for YTD with the available budget and displays prior |
|                      | year to date budget and expenditures.                       |

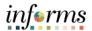

Lecture 7:
Budget to
Actual
Comparison
by Selected
ChartFields

The benefit of this delivered report is that it can be sent to people who prefer not to sign into INFORMS. However, the downside is the report is a snapshot in time. As additional transactions are executed, the results are impacted, and the report will be outdated.

- Navigate to: Main Menu > Financial / Supply Chain (FSCM) > Finance & Accounting >
  GL Work Center > Reports/Processes > Ad Hoc Report > BI Publisher Query Report
  Scheduler
- The page below allows users to search for an existing Report or begin the process of adding a new one. If the users don't have one already, the users must Add a New Value.
- The **Run Control ID** is unique to the User ID. Other users will not see others' Run Control ID or vice versa.
- Users can use a generic Run Control ID that can be used in the future or make it specific if there is always a specific combination that is reviewed frequently.
- After creating a Run Control ID, the next time accessing the page, the Find an Existing
   Value can be used by searching and selecting.

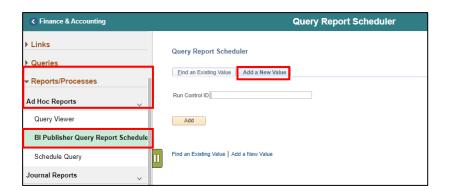

3. Enter the Report Name MD\_GLR270.

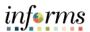

Lecture 7:
Budget to
Actual
Comparison
by Selected
ChartFields

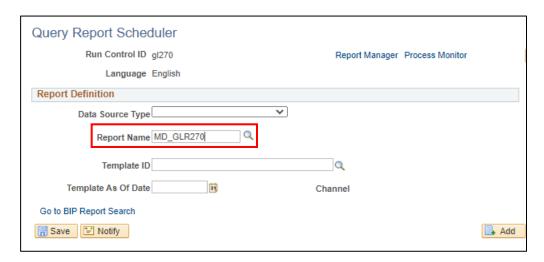

- 4. After entering a value, select the magnifying glass
- 5. Complete required information **Fiscal Year** and **Accounting Period** are required, ChartFields if left blank bring back all values for that ChartField.
- Either enter individual ChartField values or a Tree Node name for a group of values.

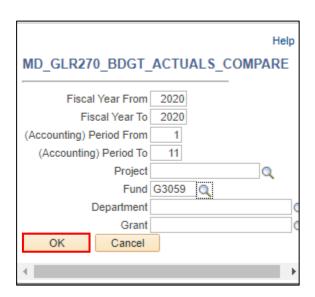

6. Select OK.

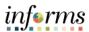

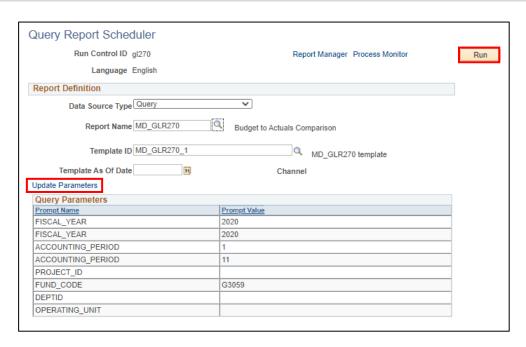

- 7. If the same **Run Control** is used in the future, to change the input **Query Parameters**, select **Update Parameters** and repeat previous steps.
- 8. Select Run.
- 9. Select the Output **Format** desired. It is preferred to use Excel or XLS to be able to filter the report.

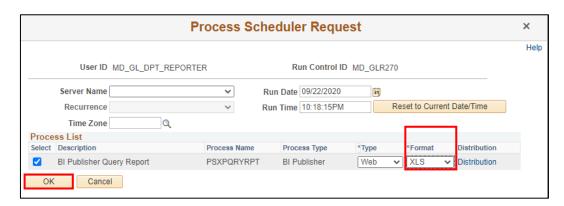

- 10. Select OK.
- 11. Note the Process Instance number. Select the Hyperlink Report Manager.

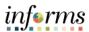

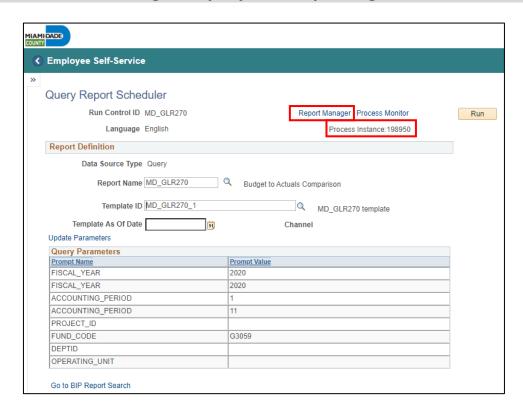

- 12. Match the Process Instance number from the previous step, the **Refresh** button may need to be selected.
- 13. After matching the Process Instance number, select the Report hyperlink.

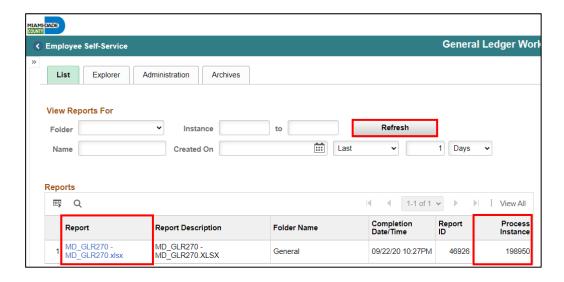

- 14. Select the report ID hyperlink.
- 15. If this message is received, select No.
- 16. Depending on the user's workstation configuration, a will file will open or be required to be saved.

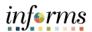

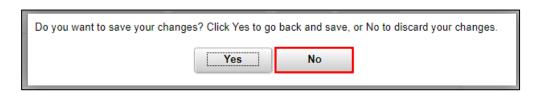

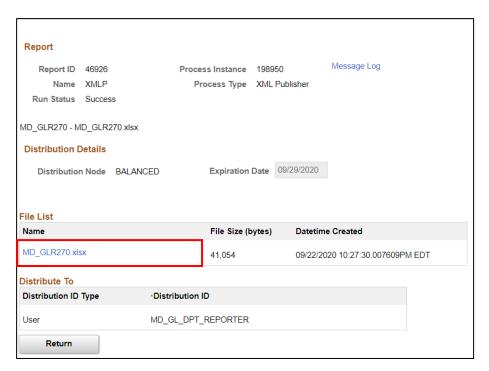

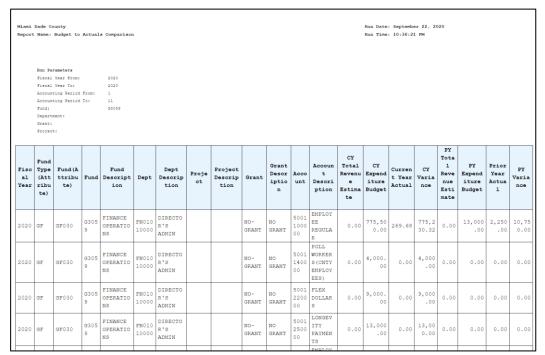

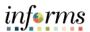

Lecture 8: GO (General Obligation) Bond Series All Years Revenue and Expenditures

| Report Description   | Comments                                                   |
|----------------------|------------------------------------------------------------|
| RPT-GL-323 GO Bond   | Based on input parameters of Fiscal Year, Accounting       |
| Series All Years     | Period(s) by Fund or Source Type Displays budget from      |
| Revenue and          | M_CAPDTL Ledger Group and compares to the Actuals          |
| Expenditures against | ledger for All Budget Years, All Actuals and Current Month |
| Budget               | and Current Year to Date.                                  |

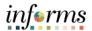

Lecture 8: GO (General Obligation)
Bond Series
All Years
Revenue and
Expenditures

The benefit of this delivered report is that it can be sent to people who prefer not to sign into INFORMS. However, the downside is the report is a snapshot in time. As additional transactions are executed, the results are impacted, and the report will be outdated.

- Navigate to: Main Menu > Financial / Supply Chain (FSCM) > Finance & Accounting >
  GL Work Center > Reports/Processes > Ad Hoc Report > BI Publisher Query Report
  Scheduler
- 2. The page below allows users to search for an existing Report or begin the process of adding a new one. If the users don't have one already, the users must **Add a New Value.**
- The **Run Control ID** is unique to the User ID. Other users will not see others' Run Control ID or vice versa.
- Users can use a generic Run Control ID that can be used in the future or make it specific if there is always a specific combination that is reviewed frequently.
- After creating a Run Control ID, the next time accessing the page, the Find an Existing Value can be used by searching and selecting.

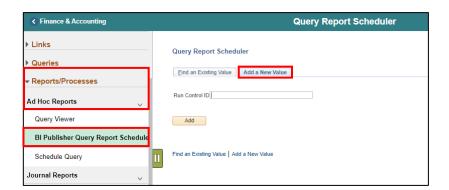

3. Enter the Report Name MD\_GLR323.

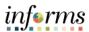

Lecture 8: GO (General Obligation)
Bond Series
All Years
Revenue and Expenditures

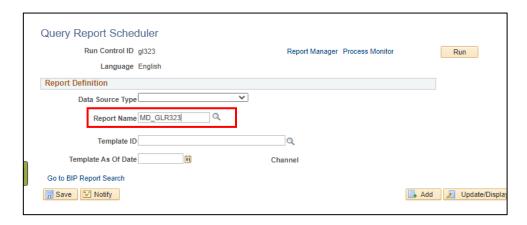

- 4. After entering a value, select the magnifying glass
- 5. Complete required information **Fiscal Year** and **Accounting Period** are required, ChartFields if left blank bring back all values for that ChartField.
- Either enter individual ChartField values or a Tree Node name for a group of values.

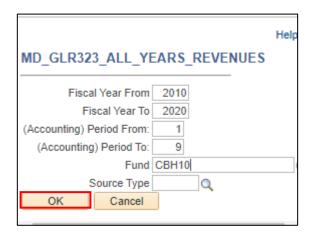

6. Select OK.

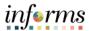

Lecture 8: GO (General Obligation)
Bond Series
All Years
Revenue and Expenditures

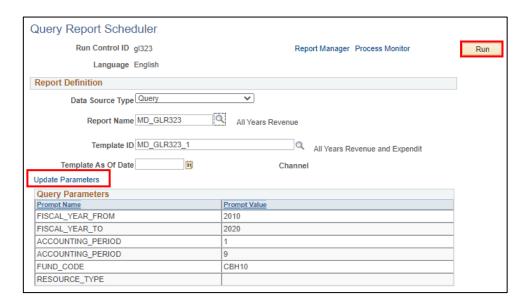

- 7. If the same Run Control is used in the future, to change the input **Query Parameters**, select **Update Parameters** and repeat previous steps.
- 8. Select Run.
- 9. Select the output **Format** desired, it is preferred to use Excel or XLS to be able to filter the report.

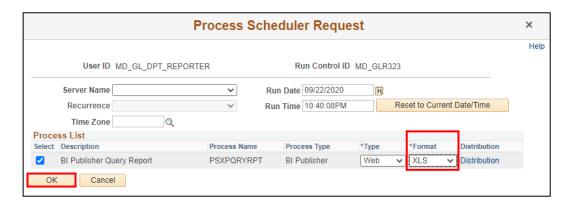

- 10. Select OK.
- 11. Note the **Process Instance** number. Select the **Hyperlink Report Manager**.

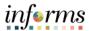

Lecture 8: GO (General Obligation)
Bond Series
All Years
Revenue and Expenditures

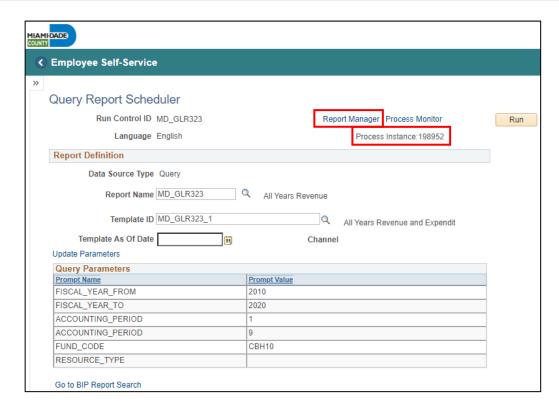

- 12. Match the Process Instance number from the previous step, the **Refresh** button may need to be selected.
- 13. After matching the Process Instance number, select the Report hyperlink.

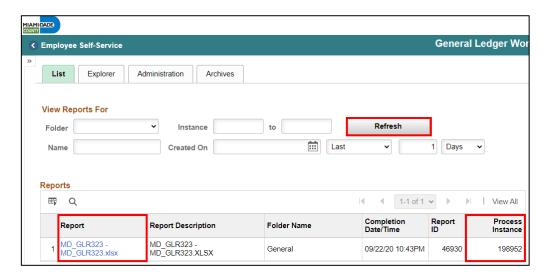

- 14. Select the report ID hyperlink.
- 15. If this message is received, select **No**.
- 16. Depending on the user's workstation configuration, a will file will open or be required to be saved.

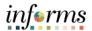

Lecture 8: GO (General Obligation) Bond Series All Years Revenue and Expenditures

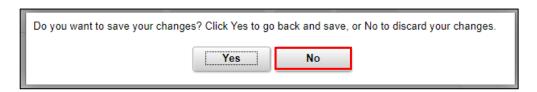

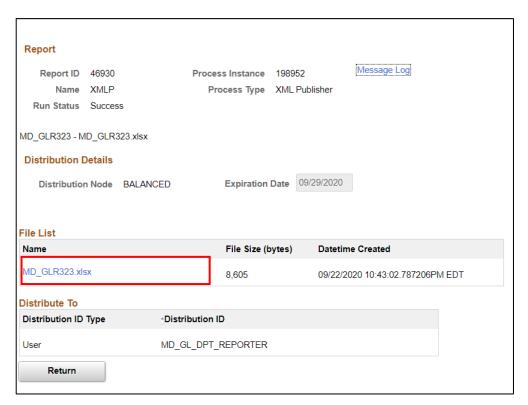

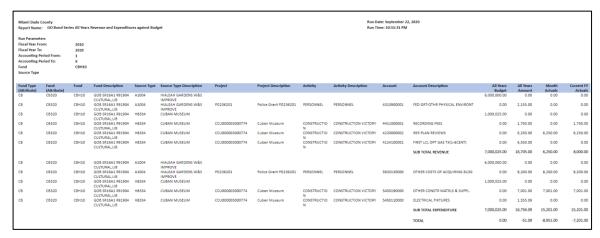

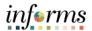

#### **Lesson 1: Training Activity 1**

#### Demonstration

The Instructor will now demonstrate how to execute the business process through the INFORMS training environment.

#### Instructions

Please refer to Activity 1 on the FIN 208 Training Activity and Data Sheet.

This activity will be performed individually; users must complete it on their workstation using the INFORMS training environment. Instructors will explain how to log into INFORMS.

Users will perform the activity by following the FIN 208 Training Activity and Data Sheet and by using the training materials as reference tools.

Instructor(s) are available if users have questions.

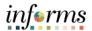

#### **Lesson 1: Training Activity 2**

#### Demonstration

The Instructor will now demonstrate how to execute the business process through the INFORMS training environment.

#### Instructions

Please refer to Activity 2 on the FIN 208 Training Activity and Data Sheet.

This activity will be performed individually; users must complete it on their workstation using the INFORMS training environment. Instructors will explain how to log into INFORMS.

Users will perform the activity by following the FIN 208 Training Activity and Data Sheet and by using the training materials as reference tools.

Instructor(s) are available if users have questions.

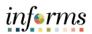

# **Lesson 1: Training Exercise**

| Debrief   | 1. When do amounts in Commitment Control ledgers get updated?                                                                                                    |
|-----------|----------------------------------------------------------------------------------------------------|
| <b>OP</b> |                                                                                                    |
|           | 2. When comparing the Budget Overview page for Commitment Control Expenses to the General Ledger ACTUALS for the same Expense combinations, what explains the differences between the two? |
|           | 2. Can are la surine Name had deleted by the Heart 2 Can another year are the large in a                                                                                                   |
|           | Can an Inquiry Name be deleted by the Users? Can another user see the Inquiry Name of another user?                                                                                        |
|           |                                                                                                    |

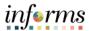

# **Lesson 1: Lesson Summary**

Lesson Summary Having completed the Budget Inquiry and Reporting lesson, users should be able to

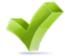

- How to Inquire and Report on Budgets
- Describe the differences between Budget Overview and Activity Log inquiries
- Choose useful search criteria when using the Budget Overview inquiry

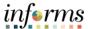

Course Summary The Course Summary module covers three topics:

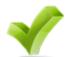

- Course Content Summary
- Additional Training and Job Aids
- Course Evaluation

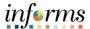

## Objectives Achieved

Congratulations! You have completed the Budget Inquiry and Reporting course. You now should be able to:

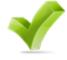

- Identify the End-to-End Process of Budget Inquiry and Reporting
- Inquire and Report on Budgets

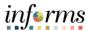

Additional

Users also have the following resources available:

#### Training and Users Productivity Kits

Job Aids

- **Review Budget Activities**
- **Review Budget Overview**

#### **Job Aids**

• N/A

For additional information, be sure to visit:

• Miamidade.gov/informs

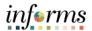

Key Terms The following key terms are used in this course:

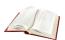

| Term                              | Definition                                                                                                    |
|-----------------------------------|----------------------------------------------------------------------------------------------------|
| Budget Adjustment                 | The transfer of a budgeted amount from one departmental unit and/or fund to another within the same department.                                                                                                    |
| Budget Entry Type                 | An identifier that classifies various types of budget transactions. The County will use Original that reflects the initial budget and Mid-Year and Year End Supplementals for authorized changes to the budget.                                                                                                    |
| Budget Journal                    | A Commitment Control journal used to establish a budget for a particular ChartField string.                                                                                                    |
| Budget                            | An estimation of the expenses over a specified future period of time.                                                                                                    |
| Budgetary Only                    | A ChartField Value that can be used in a Budget Journal but not in a financial accounting transaction.                                                                                                    |
| Control Option of<br>Ledger Group | Track w/o Budget: No validation is done of ChartFields entered; Transactions are not stopped.  Track with Budget: Validation is done on ChartField combination entered to ensure that a budget row was created.  Control: a validation is done on the budget combination if the amount is exceeded, a budget error is logged; the transaction goes no further until resolved. |
| Ledger Group                      | Ledger groups define a set of detailed ledgers. These detailed ledgers are associated to specific ledger types. Some examples of Commitment Ledger types include: Budget, Encumbrances, Expenses and Pre-Encumbrances.                                                                                                    |
| Ledger                            | The Ledger is a record of monetary transactions by a particular basis of accounting, such as Actuals, CAFR Actuals, AFR Actuals, Summary CAFR, Summary AFR, and Budgetary Ledgers including Countywide Appropriation, Countywide Revenue Estimate, Department Operating, Department Operating Revenue, Projects, Project Activity.                                            |
| Original Budget                   | Initial recording of an approved budgeted amount.                                                                                                    |
| Remaining Spending<br>Authority   | Calculation of Budget - Encumbrance — Expense = RSA. Pre-<br>Encumbrances for requisitions are shown but are not part of the calculation.                                                                                                    |